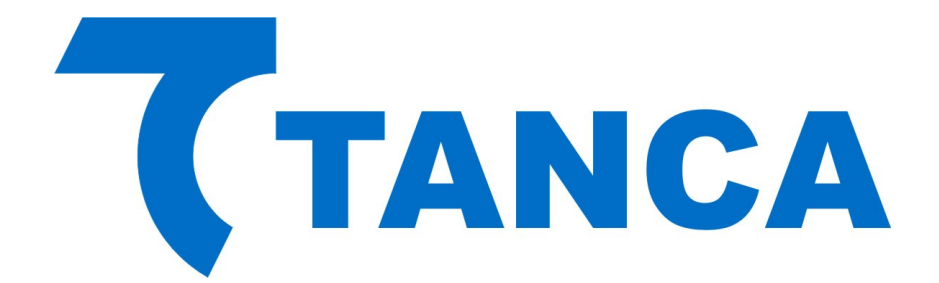

# **SDK-1000 TS-1000**

# **Drivers Windows 8**

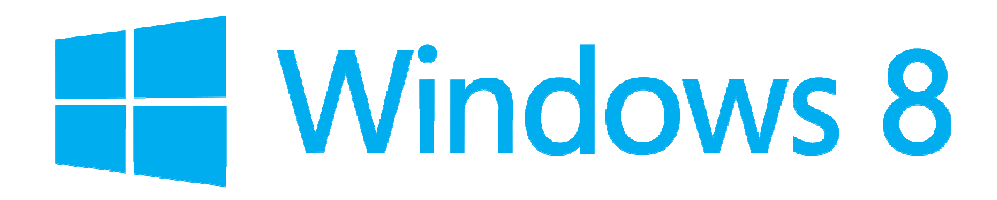

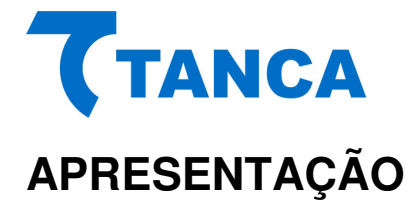

A instalação dos Drivers para Windows 8 é automática quando feita através da busca dos drivers na internet. Porém quando não temos disponibilidade de internet no momento da instalação do SAT é necessário seguir um procedimento para que isso seja possível.

No Windows 8 por questões de segurança o sistema impede a instalação de drivers sem a assinatura digital. Para isso é necessário reinicializar o seu equipamento em modo avançado.

Com o passo a passo disponibilizado a seguir você conseguirá instalar com sucesso os drivers.

#### **INSTALAÇÃO DRIVER SAT WINDOWS 8**

No menu lateral direito selecione a opção "Configurações"

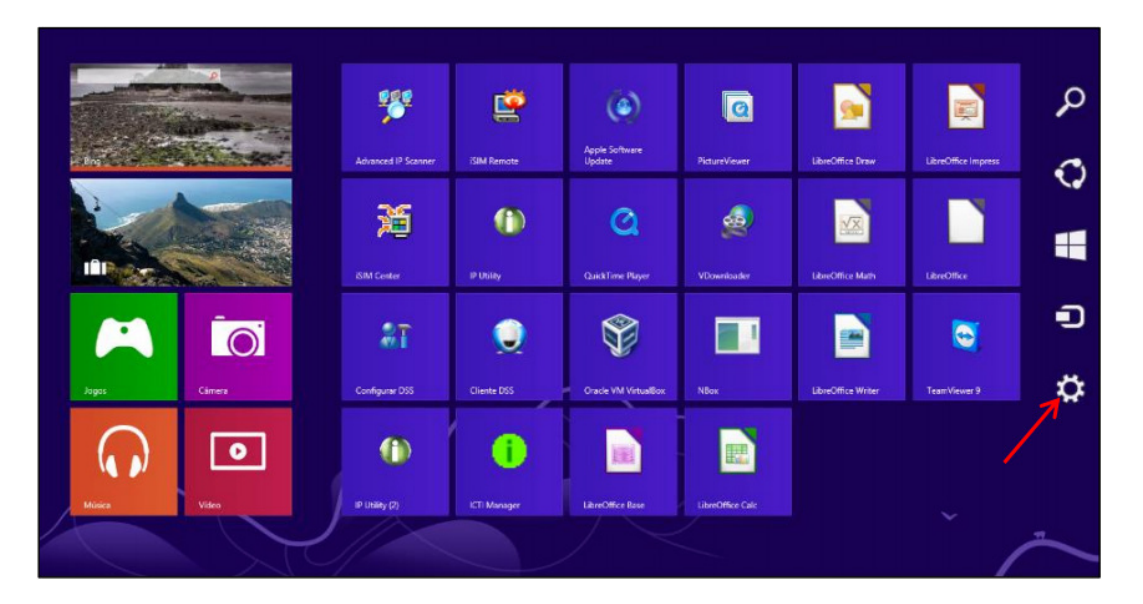

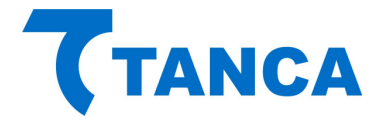

Em seguida clique em "Mudar configurações do computador".

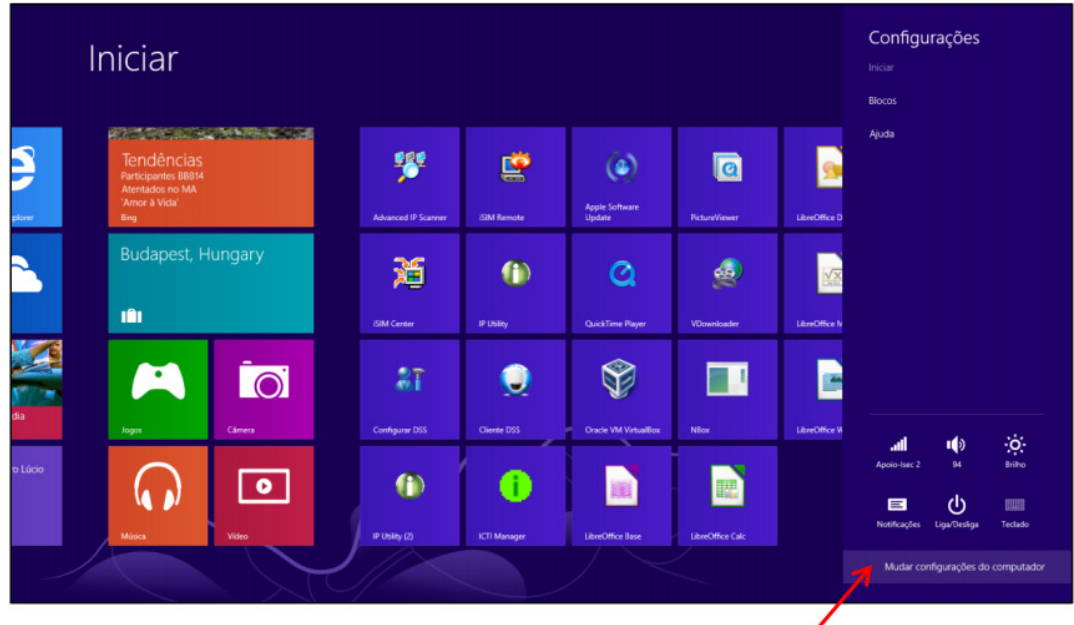

No menu a esquerda selecione a opção "Geral"

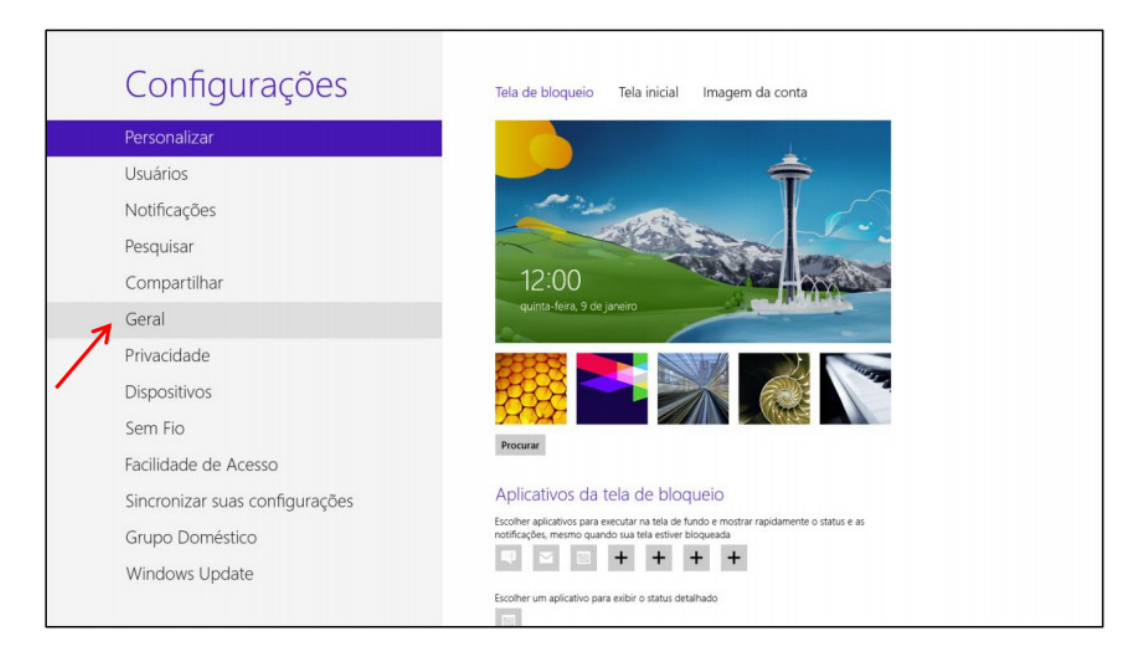

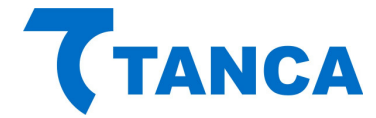

A direita desça até encontrar a opção "Inicialização Avançada" e clique na opção "Reiniciar agora".

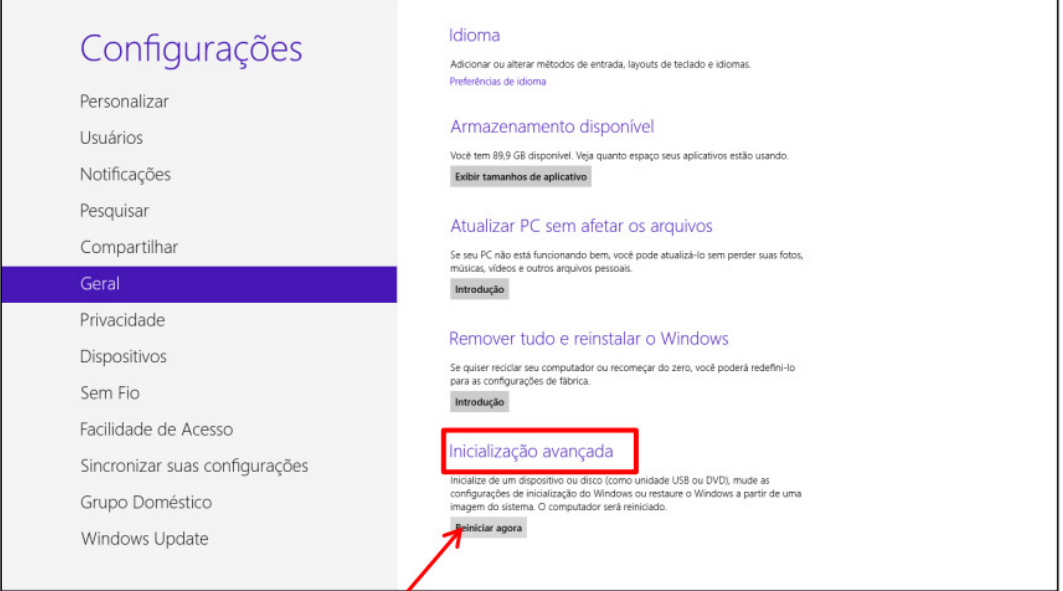

Ao reiniciar já serão apresentadas as opções abaixo, escolha "Solução de Problemas".

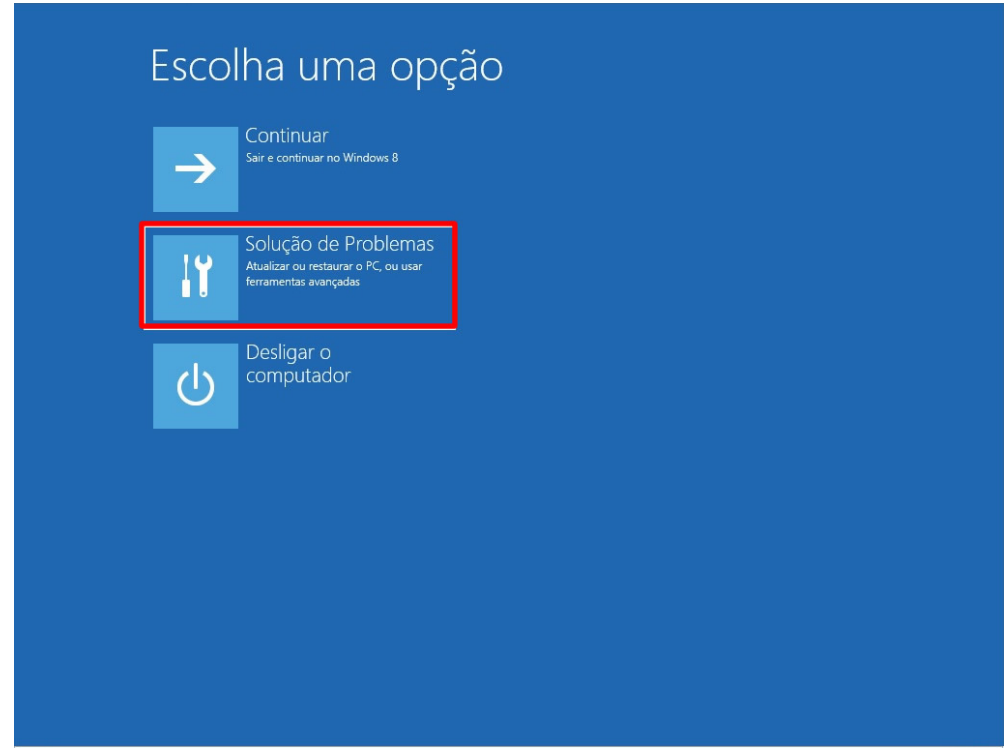

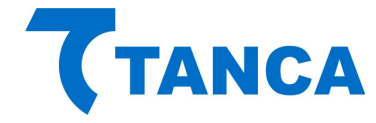

Escolha "Opções avançadas".

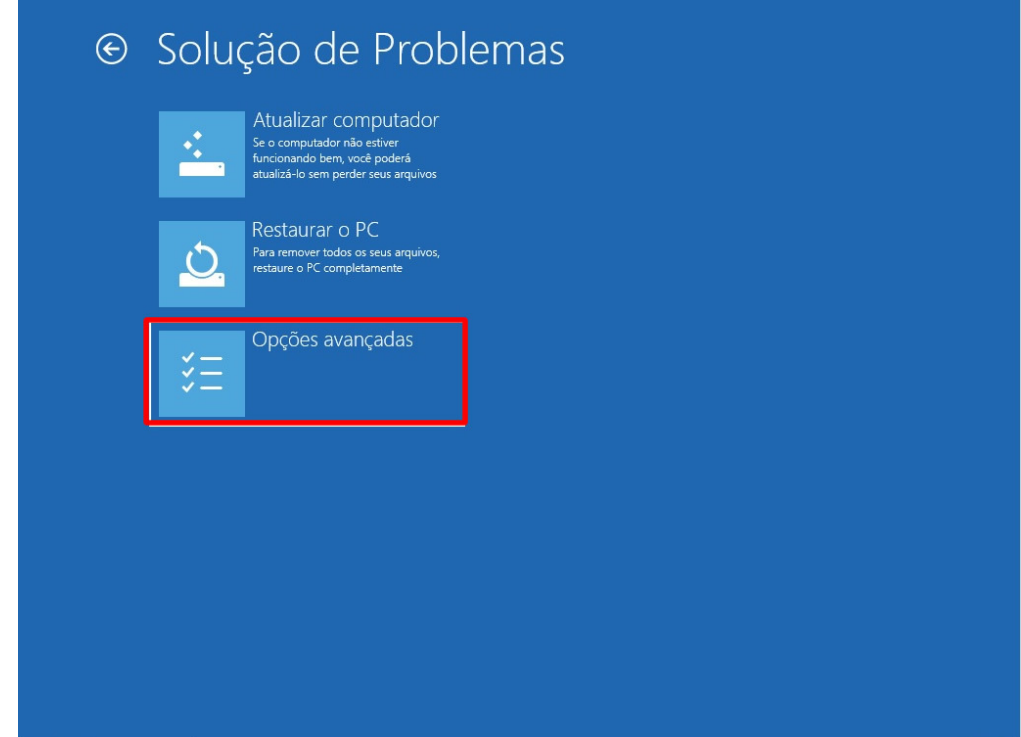

Escolha "Configurações de Inicialização".

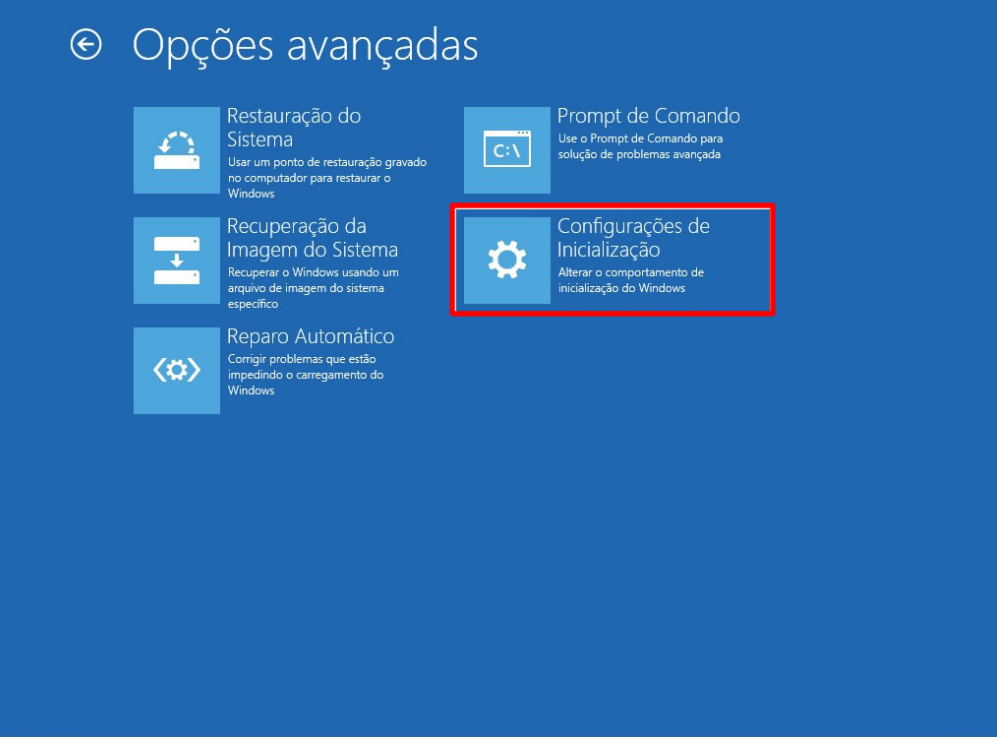

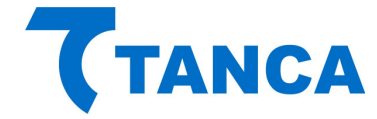

#### Clique em "Reiniciar"

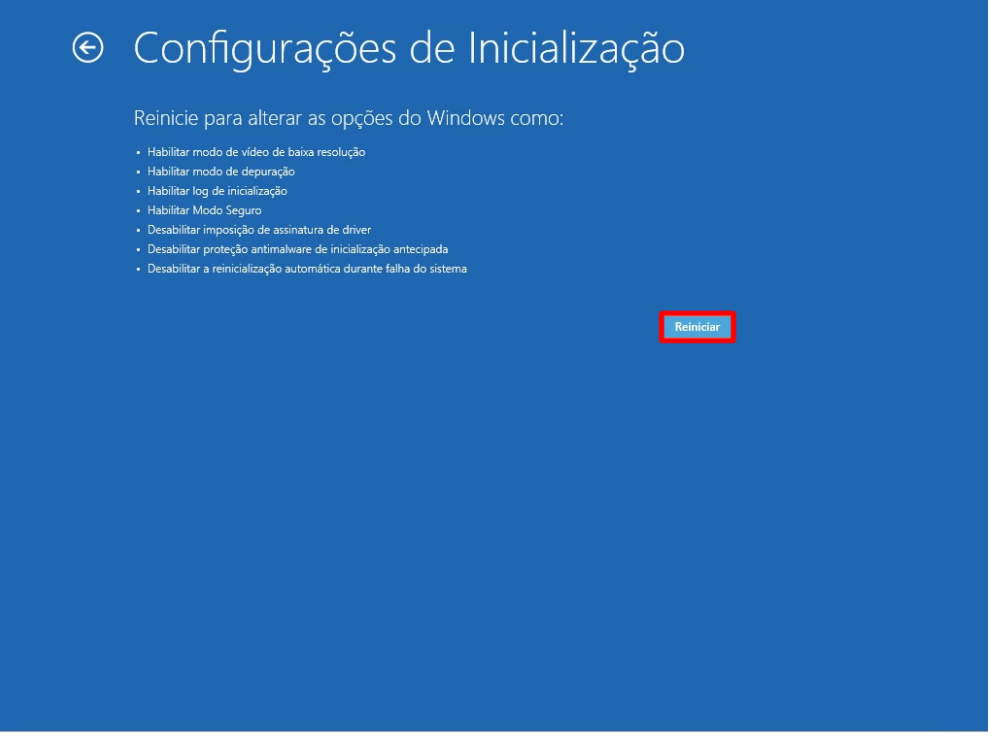

Ao reiniciar serão apresentadas as todas as opções abaixo, escolha a opção "7 – Desabilitar imposição de Assinatura de Drivers".

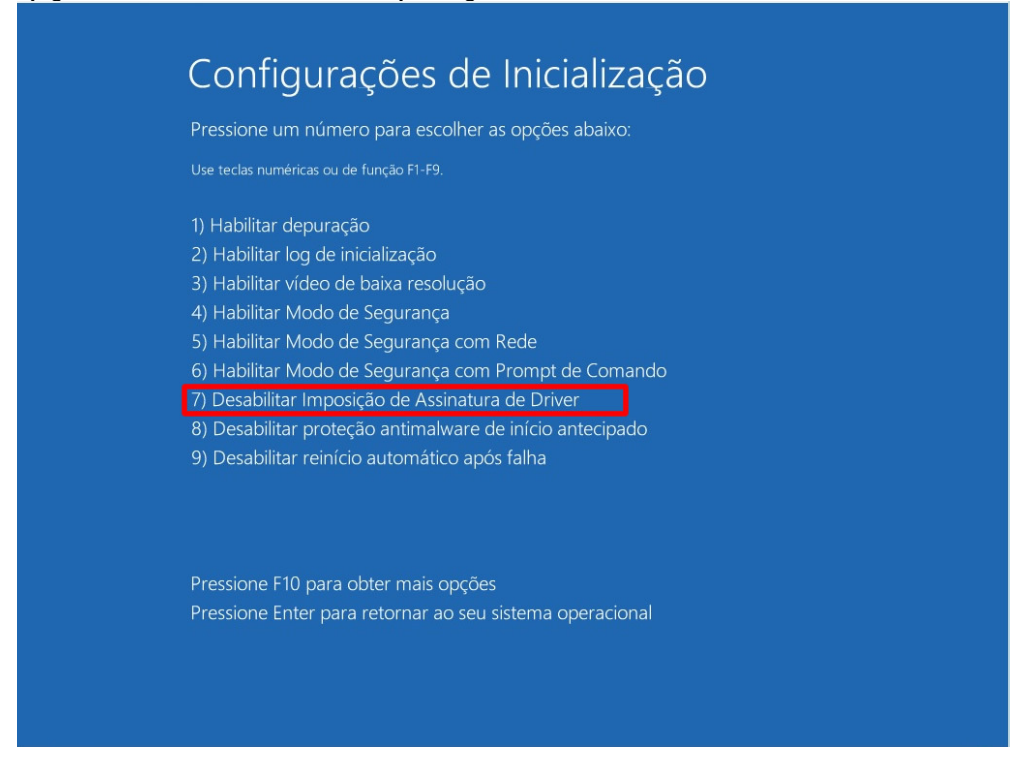

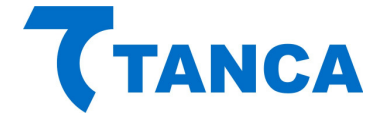

Pronto! Após ter selecionado esta opção aguarde o Windows 8 iniciar e você já pode instalar normalmente o Driver de acordo com o procedimento normal de instalação.

 Este procedimento se encontra no arquivo "Manual SAT Tanca TS-1000" disponível em nosso site e também no CD que acompanha o produto.

## **SUPORTE TÉCNICO**

O Equipamento SAT não permite manutenção. Em caso de falhas que venham a ocorrer durante o período de garantia solicitamos que entre em contato com a Tanca para a troca do equipamento através dos nossos telefones, do nosso formulário de suporte no website www.tanca.com.br ou através do e-mail suporte@tanca.com.br.

## **DÚVIDAS**

Em caso de duvidas entre em contato com a Tanca através dos nossos telefones, do nosso formulário de suporte no website www.tanca.com.br ou através do e-mail suporte@tanca.com.br.

 Para consultas a legislação vigente e também a todos os documentos técnicos do projeto SAT acesse a página da Secretaria da Fazenda no endereço www.fazenda.sp.gov.br/sat